# PCAN-Gateway Schnellstart-Anleitung

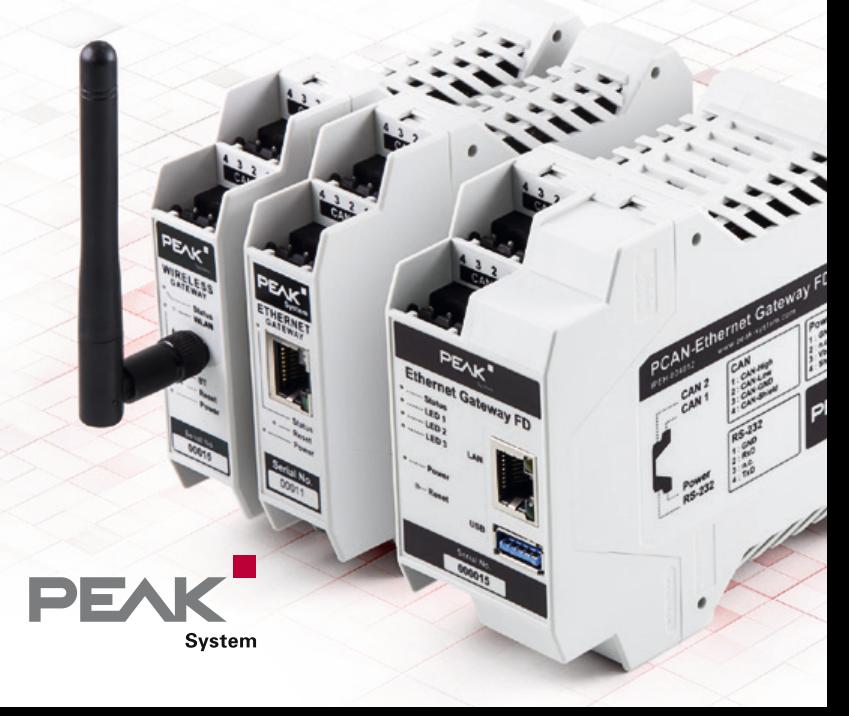

## Herzlichen Glückwunsch ...

... zu Ihrem neuen PCAN‐Gateway. Diese Anleitung beschreibt die grundlegende Konfiguration und den Betrieb der PCAN-Gateway Produktfamilie.

#### Dokumentation

Eine ausführliche Dokumentation im PDF‐Format ist auf unserer Website verfügbar. Downloadlinks finden Sie auf der letzten Seite dieser Anleitung.

### Vereinfachte EU-Konformitätserklärung

PEAK-System Technik GmbH gibt hiermit an:

- Die aufgeführten Produkte entsprechen den EU-Richtlinien 2014/30/EU (EMV) und 2011/65/EU (RoHS 2):
	- PCAN-Ethernet Gateway DR (IPEH-004010)
	- PCAN-Ethernet Gateway FD DR (IPEH-004012)
	- PCAN-Wireless Gateway DR (IPEH-004011)
	- PCAN-Wireless Gateway (IPEH-004020 und IPEH-004020-A)
- Die aufgeführten Funkanlagen entsprechen der Richtlinie 1999/5/EG:
	- PCAN-Wireless Gateway DR (IPEH-004011)
	- PCAN-Wireless Gateway (IPEH-004020 und IPEH-004020-A)

Der vollständige Text der EU-Konformitätserklärung befindet sich in der Dokumentation des jeweiligen Produkts. Downloadlinks finden Sie auf der letzten Seite dieser Anleitung.

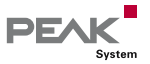

## Anschlüsse

PCAN-Ethernet Gateway DR PCAN-Ethernet Gateway FD DR (IPEH-004010 und IPEH-004012)

- **CAN 1 & 2:** High-Speed-CAN-Kanäle, Anschlüsse über 4-polige Schraubklemmenleisten (Phoenix)
- **Power:** Spannungsversorgung 8 bis 30 V
- **LAN:** RJ-45-Buchse

#### PCAN-Wireless Gateway DR (IPEH-004011)

- **CAN 1 & 2:** High-Speed-CAN-Kanäle, Anschlüsse über 4-polige Schraubklemmenleisten (Phoenix)
- **Power:** Spannungsversorgung 8 bis 30 V
- **WLAN:** 2,4 GHz Dipolantenne

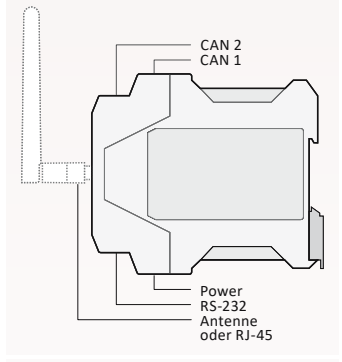

#### Pin-Belegung CAN

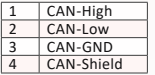

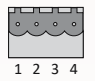

#### Pin-Belegung Power

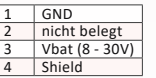

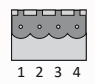

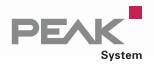

#### PCAN-Wireless Gateway (IPEH-004020)

- **CAN 1 & 2:** High-Speed-CAN-Kanäle, Anschlüsse über D-Sub, 9-polig (nach CiA® 303-1)
- **Power:** Spannungsversorgung 8 bis 30 V
- **WLAN:** Interne Chip-Antenne

#### PCAN-Wireless Gateway (IPEH-004020-A)

- **CAN 1 & 2:** High-Speed-CAN-Kanäle, Anschlüsse über Automotive-Steckverbinder, 12-polig (Tyco)
- **Power:** Spannungsversorgung 8 bis 30 V **WLAN:** Interne Chip-Antenne

 $\bullet$   $\bullet$ CAN 2 CAN 1 Power

#### Pin-Belegung D-Sub & Power

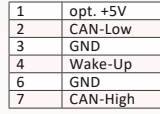

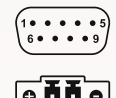

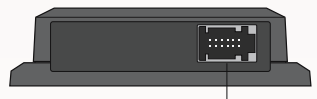

CAN 1, CAN 2, Power

#### Pin-Belegung Tyco

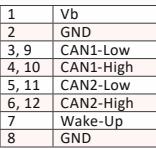

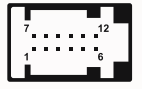

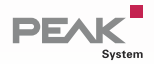

## Grundlegende Konfiguration

### Vorbereitung

- **1 Spannungsversorgung:** Schließen Sie das PCAN-Gateway an eine geeignete Spannungsversorgung (8 ‐ 30 V DC) an. Blinkt die Status‐LED grün, ist das Gerät bereit und die Standard-Konfiguration wird ausgeführt.
- **2 Computer:** Richten Sie Ihren PC mit IP‐Adressdaten ein, die den Standardeinstellungen des PCAN‐Gateways entsprechen (IP: 192.168.1.xxx, Subnetz-Maske: 255.255.255.0).
- **3a IP-Verbindung für das PCAN-Ethernet Gateway (FD) DR:** Verwenden Sie das mitgelieferte RJ-45 Netzwerk-Patchkabel, um das Gerät an Ihr LAN‐ Netzwerk anzuschließen.
- **3b IP-Verbindung für das PCAN-Wireless Gateway (DR):** Verbinden Sie Ihren PC mit dem WLAN-Netzwerk, das vom PCAN-Gateway zur Verfügung gestellt wird (SSID: *PEAK Wireless Default* | Passwort: *iCANaccess*).
- **4 Konfigurations-Website:** Öffnen Sie die Konfigurations-Website des Geräts durch Eingabe der IP-Adresse 192.168.1.10 in einem Webbrowser. Tragen Sie jeweils *admin* für Benutzername und Passwort ein und bestätigen Sie mit *Enter*. Sie können nun mit der grundlegenden Konfiguration beginnen.

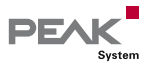

### CAN-Konfiguration

Öffnen Sie die Seite *Network >> CAN* für die Konfiguration der CAN‐Kanäle. Bitte beachten Sie, dass die Einstellungen der Bitraten mit den Einstellungen des angeschlossenen CAN-Busses übereinstimmen müssen.

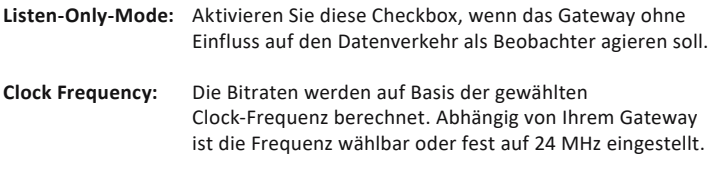

**Nominal Bit Rate:** Wählen Sie eine Bitrate zur Übertragung von CAN-Frames.

#### Zusätzliche Einstellungen für CAN FD

Wenn Ihr Gateway den modernen Standard CAN FD unterstützt, sind zusätzliche Einstellungen für jeden CAN-Kanal verfügbar.

- **CAN FD:** Aktivieren Sie diese Checkbox, um CAN FD einzusetzen und die Auswahl der Datenbitrate einzublenden.
- **Data Bit Rate:** Wählen Sie eine Bitrate zur Übertragung der Daten von CAN-Frames.

Sichern Sie Ihre Einstellungen für jeden Kanal mit der Schaltfläche *Save Settings*.

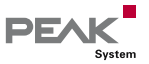

© 2021-03 PEAK-System Technik GmbH - www.peak-system.com

#### IP-Konfiguration

Abhängig von Ihrem Gateway wird die Verbindung mit dem Netzwerk entweder über LAN oder WLAN erstellt. Öffnen Sie die Seite *Network >> LAN* oder *Network >> WLAN*, um die IP‐Verbindung einzurichten.

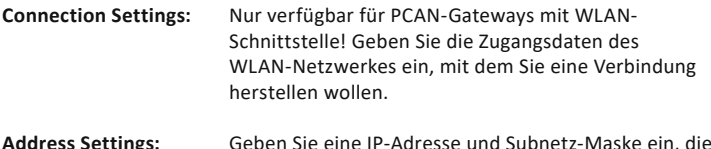

**Address Settings:** Geben Sie eine IP-Adresse und Subnetz-Maske ein, die den Einstellungen Ihres IP-Netzwerkes entsprechen.

**Hinweis:** Die Einstellung *DHCP* ist nicht zu empfehlen.

Nachdem Sie die Einstellungen gespeichert haben, werden Sie automatisch abgemeldet und die grundlegende Einrichtung des Geräts ist abgeschlossen. Bei Geräten mit WLAN-Schnittstelle ist das Default-WLAN‐Netzwerk anschließend nicht mehr verfügbar.

#### Reset

Ist ein PCAN-Gateway nicht mehr erreichbar, können Sie es zurücksetzen. Drücken Sie mit einer Büroklammer länger als 8 Sekunden in das Reset-Loch. Reguläre Gateways werden dadurch auf die Werkseinstellungen (Konfiguration und Software) zurückgesetzt. Das PCAN-Ethernet Gateway FD DR (IPEH-004012) hingegen aktiviert eine spezielle Wiederherstellungspartition.

## Anwendungsbeispiel

Die PCAN‐Gateways verbinden CAN‐Busse über IP‐Netzwerke miteinander. CAN‐Frames werden in TCP‐ oder UDP‐Nachrichtenpakete verpackt und über LAN oder WLAN von einem zum anderen Gerät weitergeleitet.

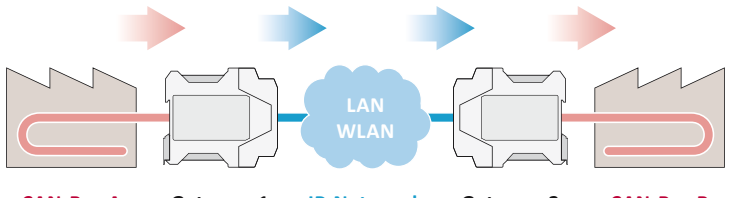

**CAN-Bus A Gateway 1 IP-Netzwerk Gateway 2 CAN-Bus B**

In diesem Anwendungsbeispiel wird der Nachrichtenverkehr von CAN‐Bus A an CAN‐Bus B über ein IP‐Netzwerk weitergeleitet.

Für diese unidirektionale Datenübertragung werden zwei PCAN‐Gateways benötigt. Auf beiden muss jeweils eine Route angelegt werden.

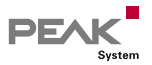

© 2021-03 PEAK-System Technik GmbH - www.peak-system.com

#### Gateway 1: Anlegen der Sende‐Route

Gateway 1 ist über den CAN‐Kanal 1 mit dem CAN‐Bus A verbunden. Um die CAN‐Nachrichten zu Gateway 2 zu übertragen, müssen Sie eine Sende‐Route auf Gateway 1 erstellen.

- **1 Add Route** Öffnen Sie die Konfigurations‐Website von Gateway 1 und rufen Sie die Seite *Routing >> Manage Routes* auf. Klicken Sie auf den Button *Add Route.*
- **2 Configure Route** Wählen Sie *Send: CAN > IP* vom Drop-Down-Menü *Choose the direction*. Vervollständigen Sie das Formular mit den Werten aus der folgenden Tabelle.

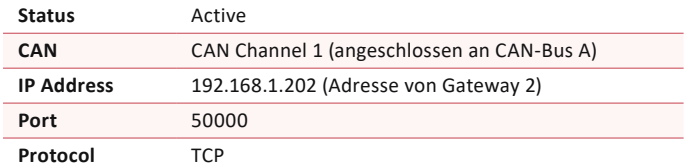

**3 Confirm** Abschließend klicken Sie auf den Button *Add Route*, am Ende der Seite, um die Route anzulegen. Nach dem Speichern wird die Route in der Übersicht auf der Seite *Routing >> Manage Routes* dargestellt.

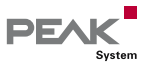

### Gateway 2: Anlegen der Empfangs‐Route

Gateway 2 soll die von Gateway 1 gesendeten Nachrichten empfangen. Darüber hinaus müssen die extrahierten CAN-Nachrichten an CAN‐Bus B, der an CAN‐ Kanal 2 angeschlossen ist, übertragen werden. Dafür müssen Sie eine Empfangs‐ Route (Receive) auf Gateway 2 erstellen.

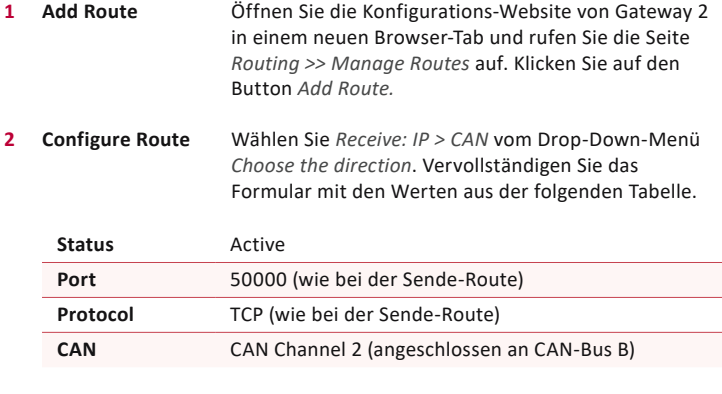

**3 Confirm** Abschließend klicken Sie auf den Button *Add Route* am Ende der Seite, um die Route anzulegen. Nach dem Speichern wird die Route in der Übersicht auf der Seite *Routing >> Manage Routes* dargestellt.

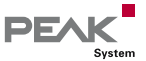

### Abschließende Prüfung

Öffnen Sie die Seite *Routing >> Manage Routes* auf beiden Geräten. Ist die Status‐LED der Sende‐Route auf Gateway 1 und die der Empfangs‐Route auf Gateway 2 grün, ist alles in Ordnung und die unidirektionale Nachrichtenweiterleitung funktioniert.

**Hinweis:** Wenn Sie eine bidirektionale Übertragung einrichten wollen, müssen Sie eine Nachrichtenweiterleitung in die entgegengesetzte Richtung erstellen. Dazu ist eine Sende‐ Route auf Gateway 2 und eine Empfangs‐Route auf Gateway 1 erforderlich.

Eine detaillierte Beschreibung dieses Anwendungsbeispiels ist in der Dokumentation Ihres PCAN-Gateways enthalten.

### Video-Tutorials

Mit kurzen Video-Tutorials demonstrieren wir Ihnen auf YouTube die Konfiguration und Anwendung der PCAN-Gateways.

*www.youtube.com/user/peaksystemtechnik*

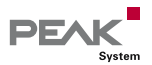

### Software-Updates

Für jede Ausführung der PCAN-Gateway Produktfamilie gibt es ein separates Softwarepaket, das von unserer Website heruntergeladen werden kann. Das Update wird über die Konfigurations‐Website installiert. Folgen Sie einfach den Anweisungen auf der Seite *Device >> Software Update*.

#### PCAN-Ethernet Gateway FD DR

Artikel-Nr.: IPEH-004012<br>Software-Paket: Www.negk-su

Software-Paket: *www.peak-system.com/quick/DLP4012* Documentation (Deutsch): *www.peak-system.com/quick/DOC4012D* 

#### PCAN-Ethernet Gateway DR

Artikel-Nr: IPEH-004010

Software-Paket: *www.peak-system.com/quick/DLP4010* Documentation (Deutsch): *www.peak-system.com/quick/DOC4010D* 

### PCAN-Wireless Gateway DR

Artikel-Nr: IPEH-004011

Software-Paket: *www.peak-system.com/quick/DLP4011* Documentation (Deutsch): *www.peak-system.com/quick/DOC4011D* 

#### PCAN-Wireless Gateway

Artikel‐Nr.: IPEH-004020 & IPEH-004020-A Software-Paket: *www.peak-system.com/quick/DLP4020* Documentation (Deutsch): *www.peak-system.com/quick/DOC4020D* 

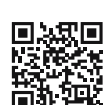

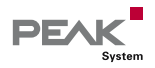

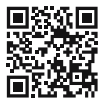

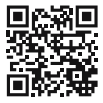